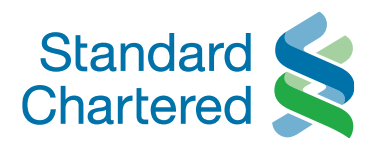

# Straight2Bank Web Document Manager

User Guide

28 Jan 2021 Version 1.0

Here for good

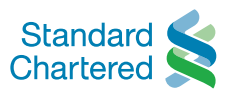

# 1. Introduction

This guide provides a brief guide for Standard Chartered Bank's client to use the Document Manager product for communicating with the Operations Team in Pakistan e.g. sharing of Export document and other communication in place of using the email option.

# 1.1. What is Document Manager?

Document Manger helps you create and exchange trade documents electronically with your trading partners. Using Document Manger, you can prepare the complete set of trade documents and send them electronically over the internet to your trading partners.

Complete details of all the trade documents sent and received by you using Document Manger are saved and this information can be used later to track the documents.

# 1.2. How does Document Manager work?

With traditional printed documents, client fill-in a paper form with trade data and then send it via post, email or fax to your trading partner.

With Document Manager, client fill-in electronic documents with your trade data and then send it securely over the Internet to your trading partner. Trade documents are delivered instantly and an electronic copy of the same is stored in the system.

# 1.3. What is the benefit for me?

With electronic documents you can save precious time because data is automatically filled-in to the document fields. This also minimizes typing errors. Documents are delivered instantly to the recipients thereby accelerating overall trade cycle. Tracking your trade activities becomes much easier because all related documents can be grouped together.

## 1.4. How do I access this service?

Your company needs to subscribe to Document Manager to use this service.

# 1.5. Topics covered

The following features are covered in this section:

List of Standard Trade Documents

- Creation of Document
- Manage/Send Documents
- Track Documents

### 1.6. List of Standard Trade Documents

Document Manger lets you create these Trade Documents are many but for this product you are requested to use

• Generic Memorandum

# 2. Creation of Document

## 2.1 When do I use this?

Use Document Manger, to create and send your trade data electronically. If required you can attach files to any trade document e.g. Request for Quote, Quotation, Purchase Order and Order Confirmation.

**Note**: You can also create a new document from a template (e.g. Creating and Managing Templates) or with the copying function (e.g. Copy a Document).

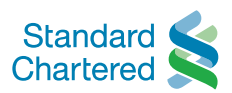

# 2.2 Step by Step Navigation

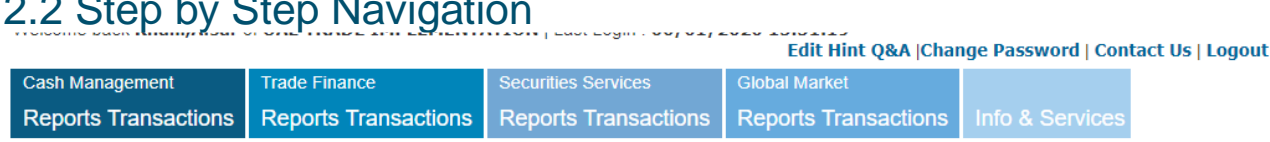

#### Post Login to the System follow below steps

#### 1. Select **Transactions > Document Manager> Create Documents** under **Trade Finance**.

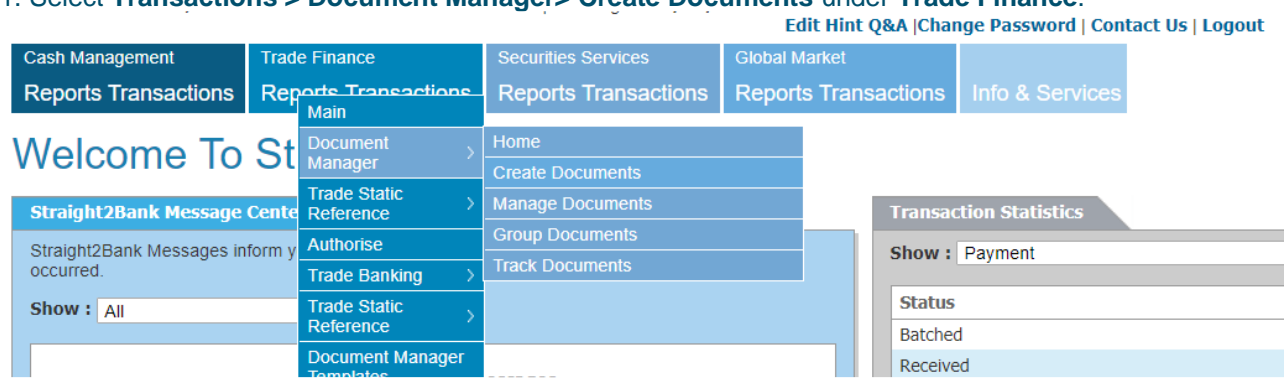

#### 2. Choose the document **Generic Memorandum** from the list of. Double click the selected document or Click **OK**.

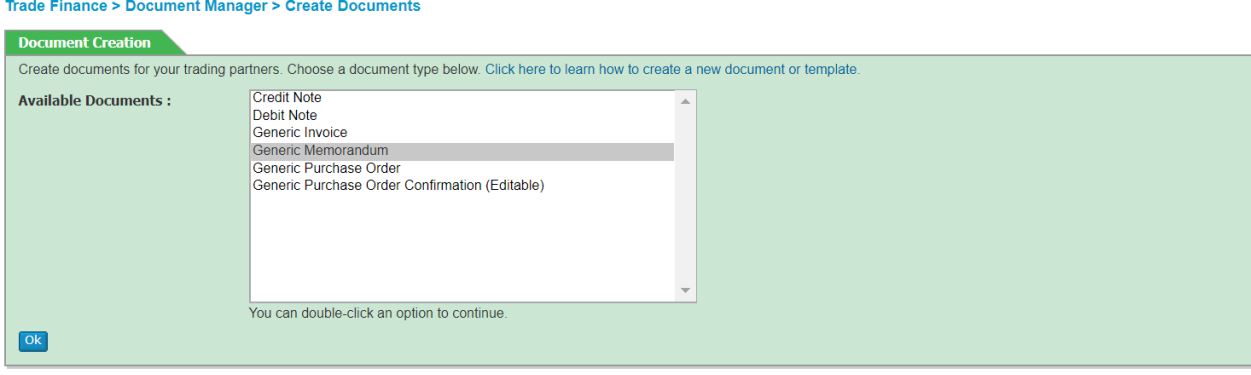

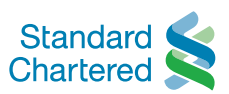

#### 3. Complete the document fields with relevant information.

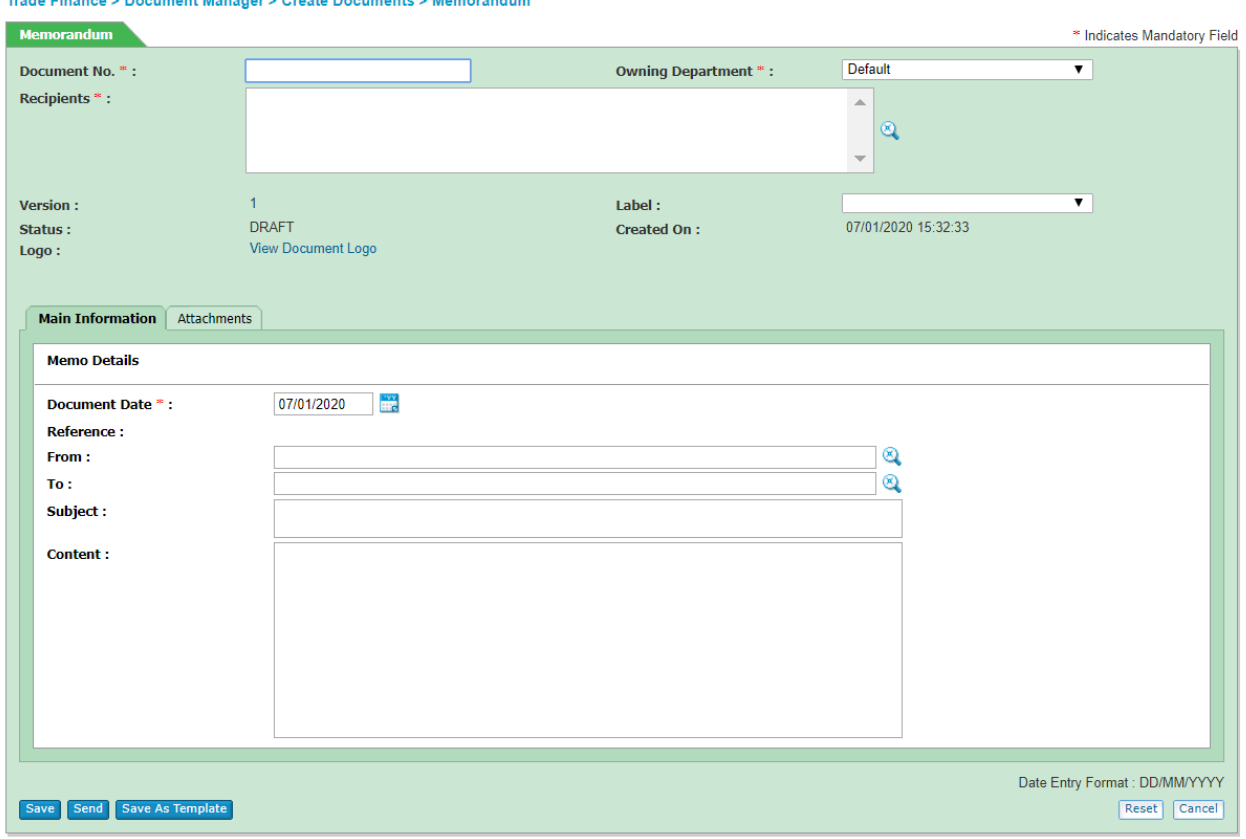

#### i Enter **Document Number\***.

ii To enter **Recipients\*** of the trade document, click on the symbol to display the list of recipients. Select the recipients of the document. Click **OK**.

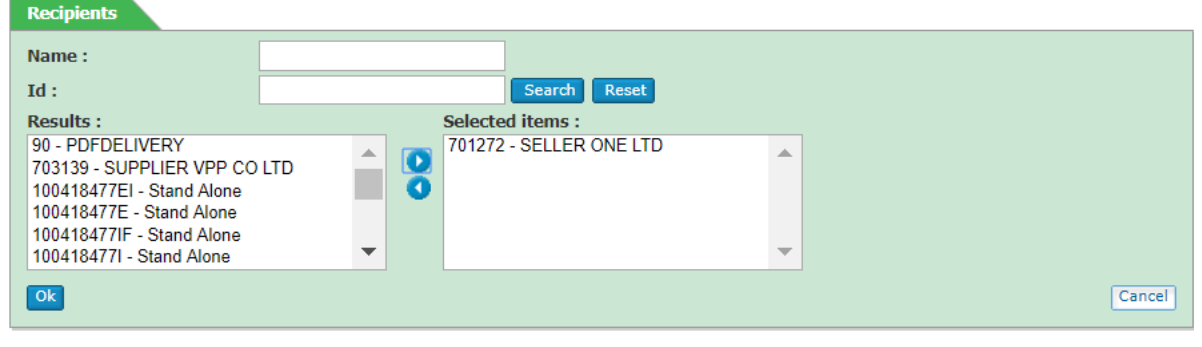

i Under Memo Details select the **Document Date:**  ii Update the **Subject:** & **Content:** 

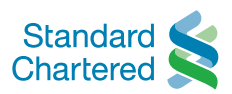

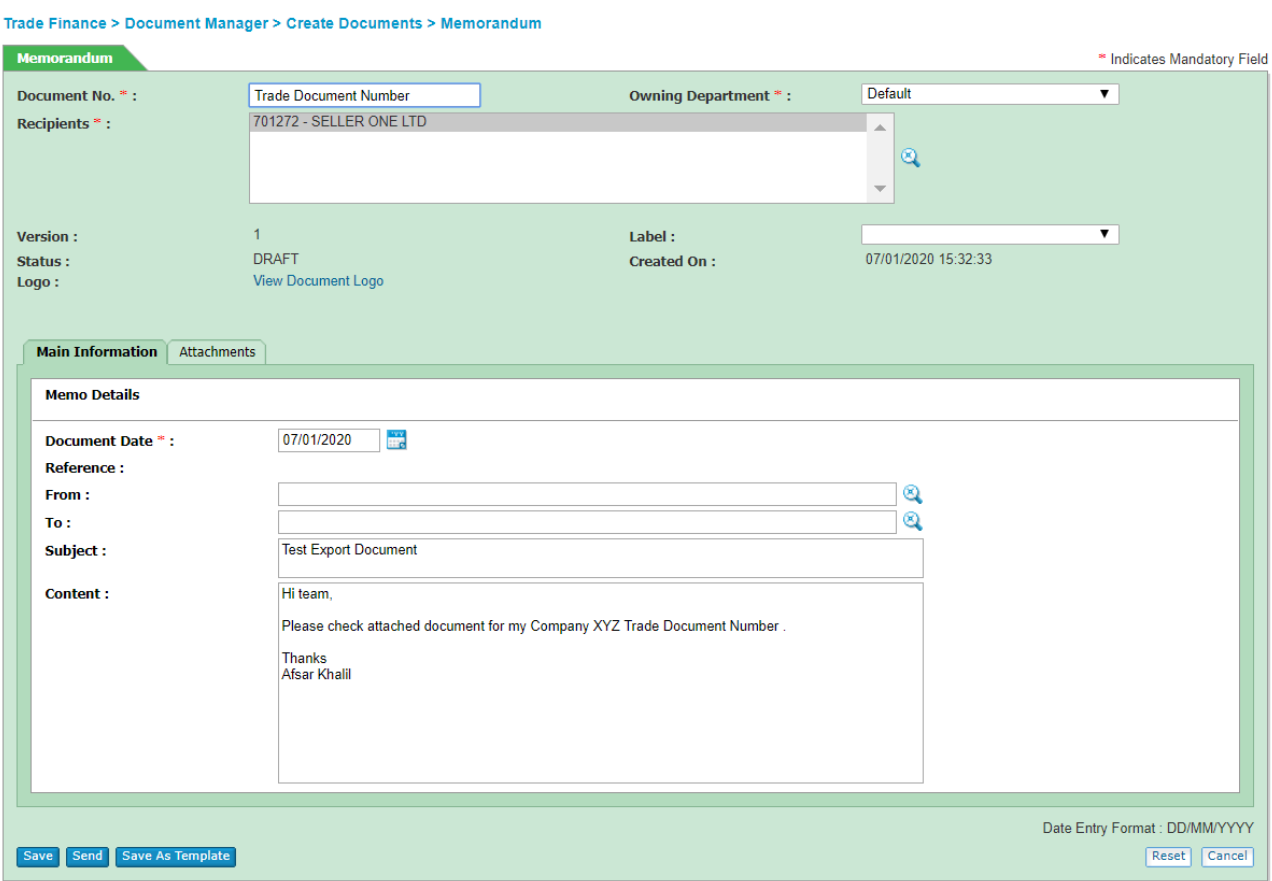

1. Click on attachment tab and Choose File need to be attached. Multiple per File can be Choose by this manner. Once all the Files been selected click **Add Attachments**.

#### **Trade Finance**

Trade Finance > Document Manager > Create Documents > Memorandum

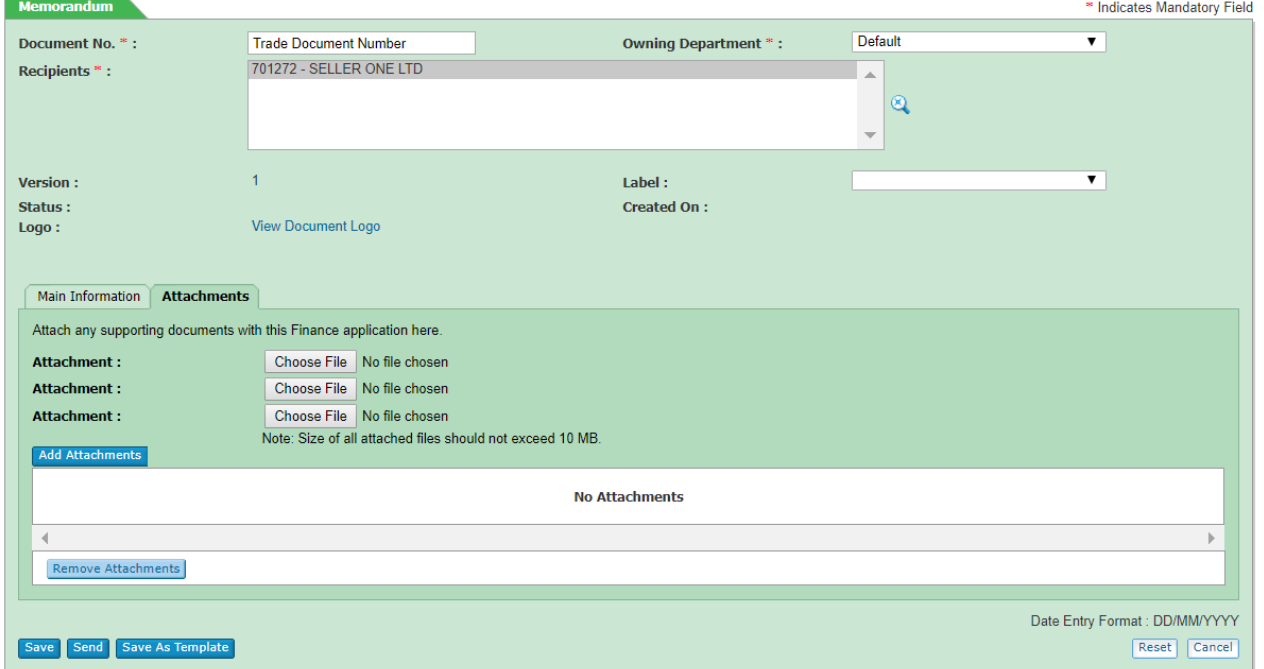

2. Verify document attached correctly and then click send tab to release document to Cash/Trade ops

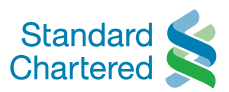

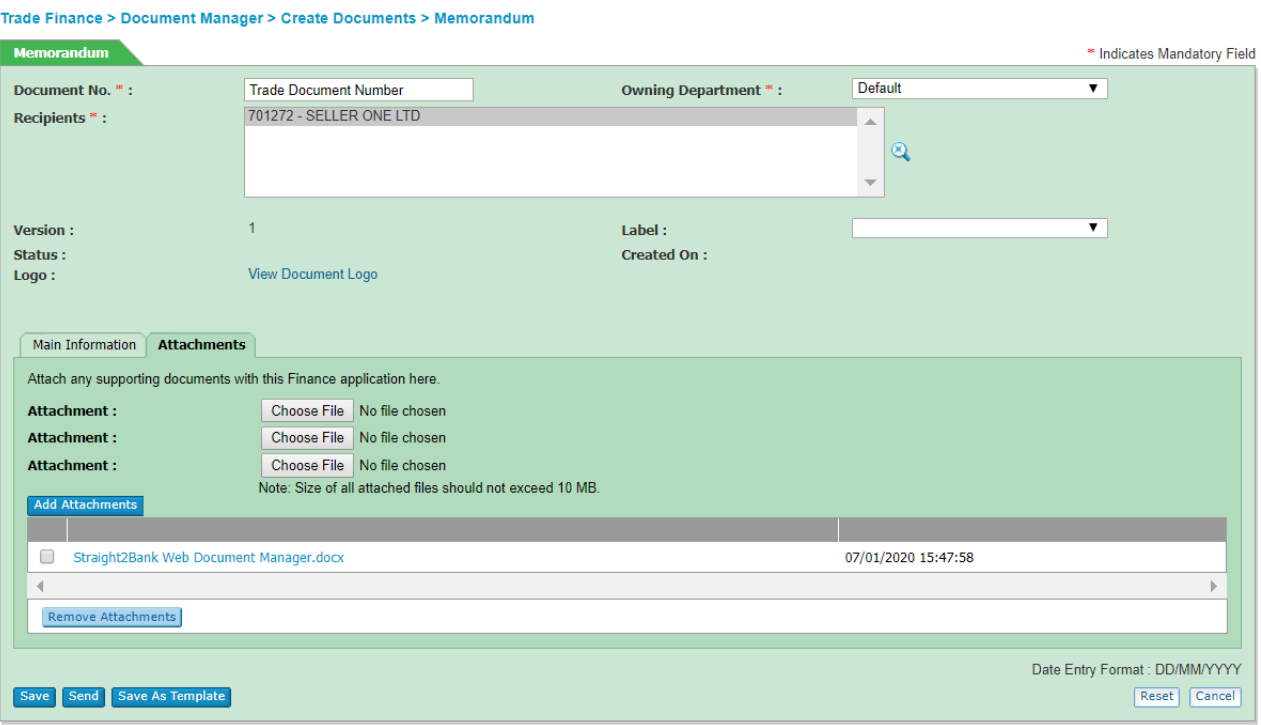

After all relevant information has been filled.

- i. Select **Save** to store the electronic trade document created.
- ii. Select **Send** to send the electronic trade document created to Pakistan Operation team.
- iii. Select **Save as Template** to store the document as a template.

## 3. Manage/Send Documents

If you manager to update all information correctly and if you want to release the document to Pakistan Operations Team. Select **Send** option.

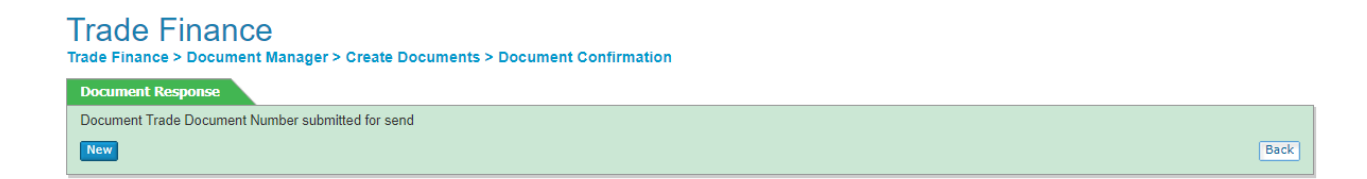

System will show message: Document successfully submitted or send

# 4. Track Documents

# 4.1 When do I use this?

When you want to change the information in a document that has already been sent, use this function to track the document and make the amendment in needed.

**Note:** Only documents that have been sent can be amended (edited).

# 4.2 Step by Step Navigation

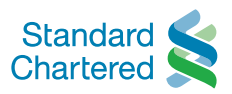

#### 1. Select **Transactions > Document Manager> Track Documents** under **Trade Finance**.

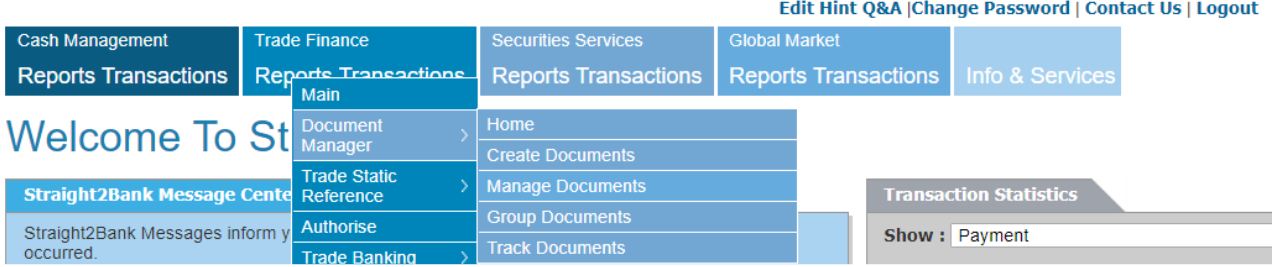

#### 2. This window will show all the document created or received by your company electronically. **Trade Finance**

Trade Finance > Document Manager > Manage Documents

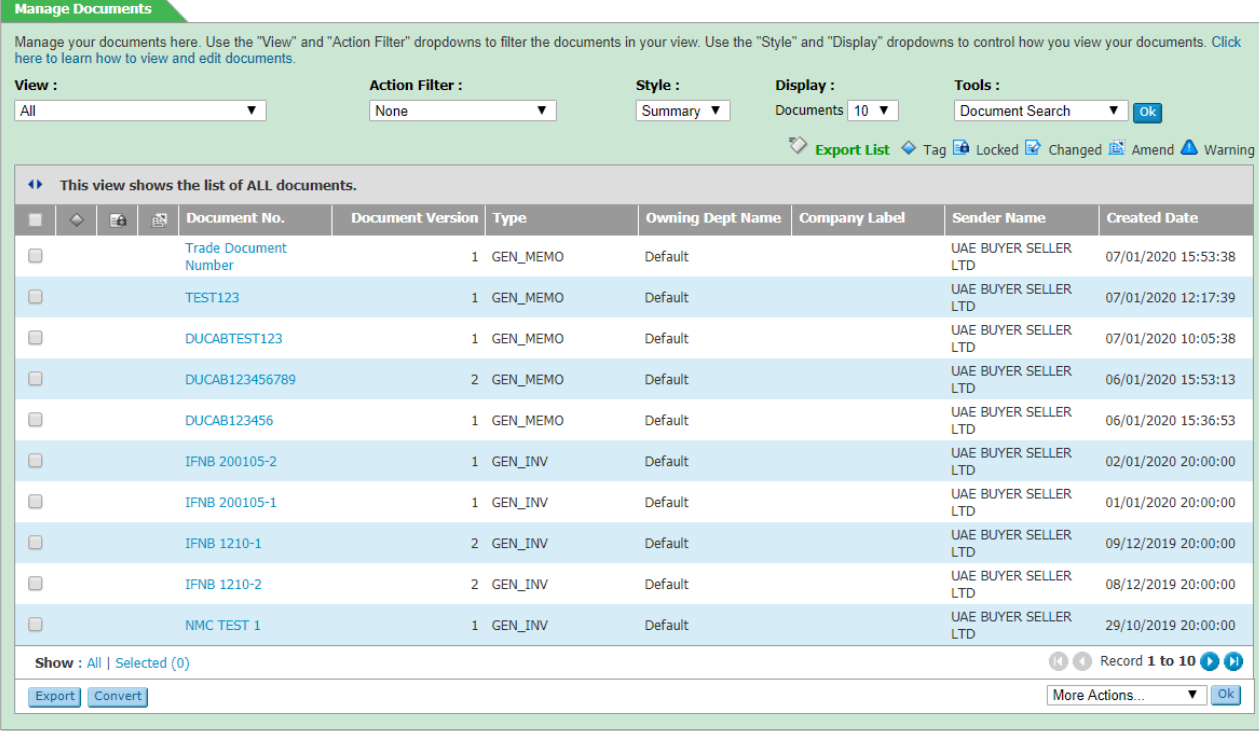

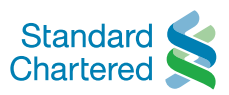

3. Click on Document No. to check the status e.g. SENT

#### **Trade Finance**

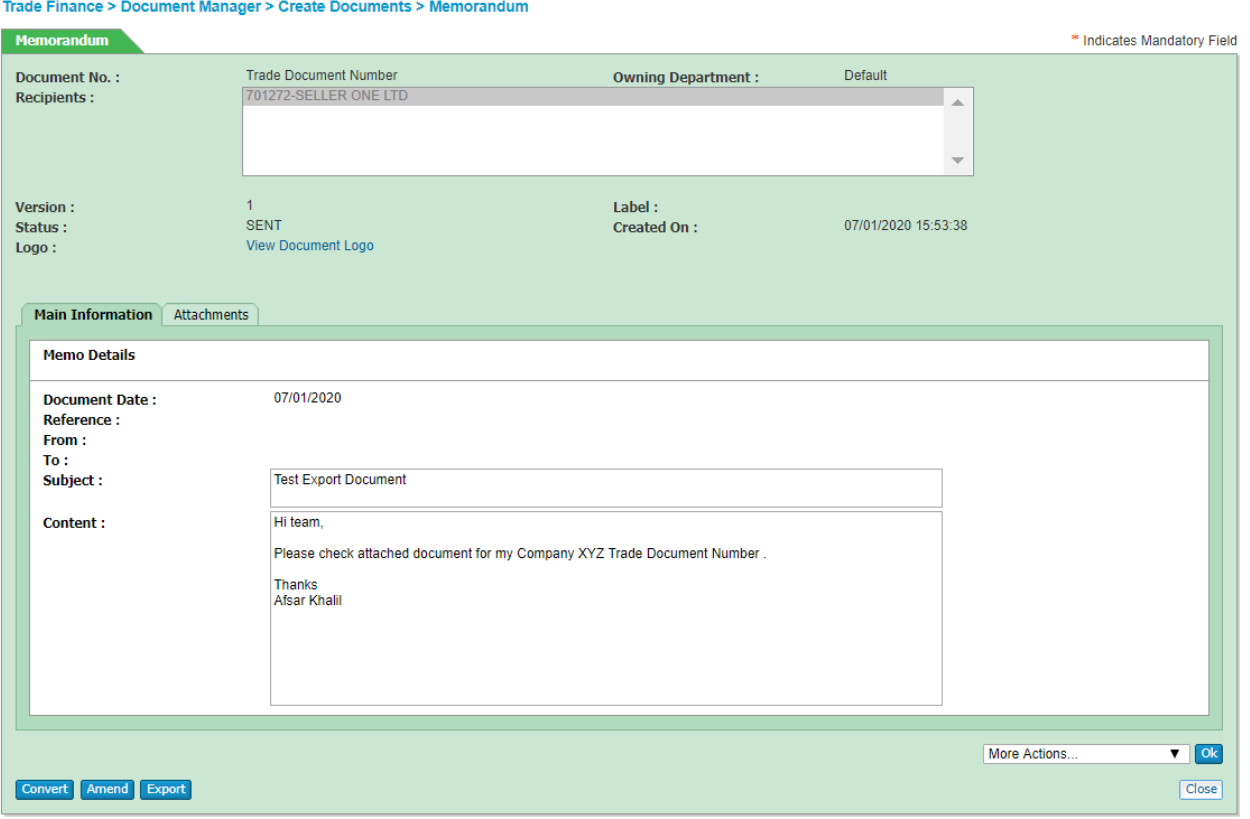

4. Pakistan Operations Team will get an email notification of new document in their queue once these steps are completed.

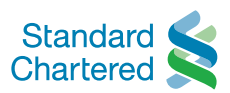

#### **Disclaimer**

This communication is issued by SC Group. While all reasonable care has been taken in preparing this communication, no responsibility or liability is accepted for any errors of fact, omission or for any opinion expressed herein. You are advised to exercise your own independent judgment (with the advice of your professional advisers as necessary) with respect to the risks and consequences of any matter contained herein. SC Group expressly disclaims any liability and responsibility for any losses arising from any uses to which this communication is put and for any errors or omissions in this communication. This communication contains information that is proprietary to SC Group and should not be circulated to third parties without SC Group's prior written approval. "SC Group" means Standard Chartered Bank and each of its holding companies, subsidiaries, related corporations, affiliates, representative and branch offices in any jurisdiction.

You may wish to refer to the incorporation details of Standard Chartered PLC, Standard Chartered Bank and their subsidiaries at http://www.standardchartered.com/en/incorporation-details.html.

This material is not for distribution to any person to which, or any jurisdiction in which, its distribution would be prohibited.

© Copyright 2021 Standard Chartered Bank. All rights reserved. All copyrights subsisting and arising out of these materials belong to Standard Chartered Bank and may not be reproduced, distributed, amended, modified, adapted, transmitted in any form, or translated in

any way without the prior written consent of Standard Chartered Bank.